# UniFirst NEW APP USER GUIDE

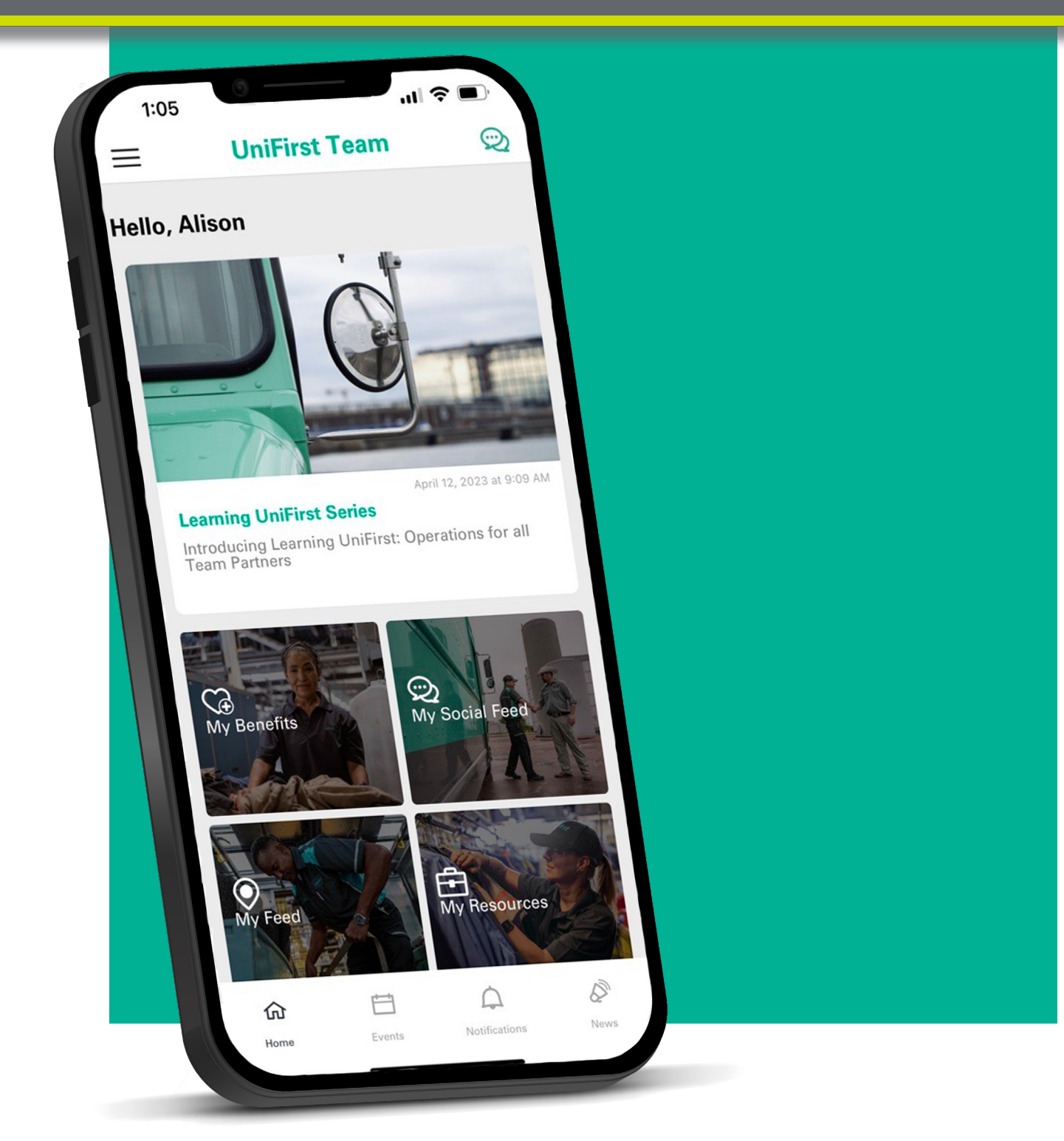

Please navigate to your preferred language following the guide below. Por favor, navegue a su idioma preferido siguiendo la guía a continuación. Veuillez naviguer vers votre langue préférée en suivant le guide ci-dessous.

- Downloading UniFirst App Apple English [4](#page-3-0)
- Downloading UniFirst App Android English [5](#page-4-0)
- Replying & Commenting on Comments English [6](#page-5-0)
- Uploading a Video English [7](#page-6-0)
- Sharing Multiple Photos in One Post English [8](#page-6-0)
- Tagging People & Locations English [9](#page-8-0)
- [10](#page-9-0) Resetting Your Password English

 $\blacksquare$ **UniFirst** 

- [12](#page-11-0) Descargar la aplicación UniFirst Apple Español
- [13](#page-12-0) Descargar la aplicación UniFirst Android Español
- [14](#page-13-0) Comentar en los comentarios de los Socios de Equipo Español
- [15](#page-14-0) Subir un vídeo Español
- Compartir varias fotos en una publicación [16](#page-15-0) Español
- Etiquetar personas y ubicaciones Español [17](#page-16-0)
- [18](#page-17-0) Restablecimiento de contraseña Español
- [20](#page-19-0) Télécharger l'appli UniFirst Apple Français
- Télécharger l'appli UniFirst Android Français [21](#page-12-0)
- [22](#page-21-0) Commenter et répondre aux commentaires Français
- Télécharger une vidéo Français [23](#page-22-0)
- Identifier des succursales et des employés Français [24](#page-23-0)
- [25](#page-24-0) Partager plusieurs photos par publication Français
- [26](#page-25-0) Réinitialiser votre mot de passe Français

# Be App Part Be App Part<br>of Something **BIG!**

## <span id="page-3-0"></span>**UniFirst App Download Guide** Apple

- 1. Visit UniFirstApp.com (or scan the QR code below) and click the App Store icon.
- 2. When the app store opens, select **Get.**
- 3. Click on the App icon.
- 4. Click the Login button. (shown circled in red)
- 5. Click the Click here to register button (shown circled in yellow) to set up your Team Partner user account.
- 6. Enter registration information and create a password.
- 7. Once returned to the Welcome screen, type your Employee ID in the grey bar (shown circled in purple) and hit Next. Type in your password and click Login.
- 8. You're in! Review and accept terms and conditions as needed.

#### **UniFirst App Icon:**

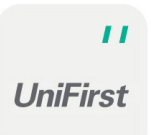

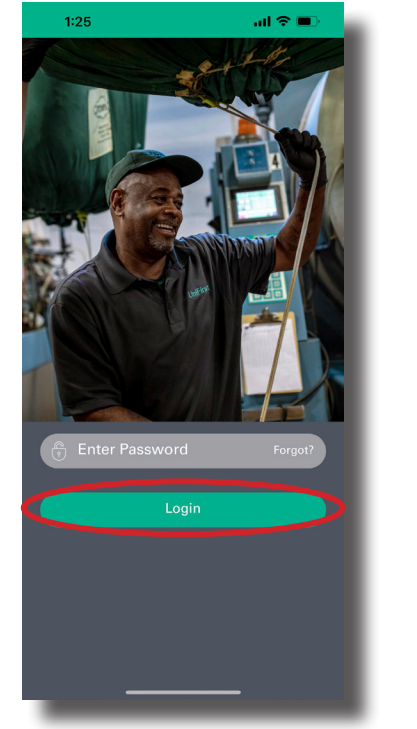

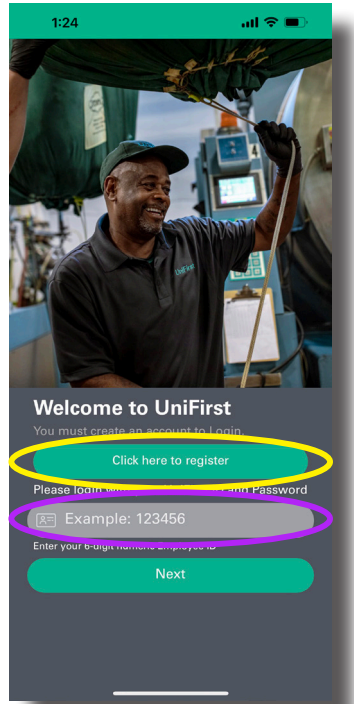

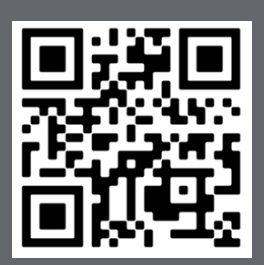

#### **Download the app today**

Following the instructions above, visit UniFirstApp.com or scan this QR code with the camera on your phone to get started.

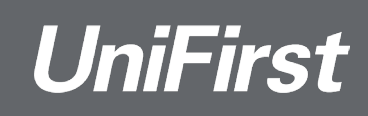

## <span id="page-4-0"></span>**UniFirst App Download Guide** Android

- 1. Visit UniFirstApp.com (or scan the QR code below) and click the Google Play Store icon.
- 2. Download the app.
- 3. Click on the app icon
- 4. Click the Login button. (shown below circled in red)
- 5. Click the Click here to register button (shown below circled in yellow) to set up your Team Partner user account.
- 6. You'll enter registration information and create a password. Then it will return you to the Welcome screen. Type your Employee ID in the grey bar (shown below circled in purple) and hit Next. Type in your password and click Login.
- 7. You're in! Review and accept terms and conditions as needed.

#### **UniFirst App Icon:**

 $\mathbf{I}$ **UniFirst** 

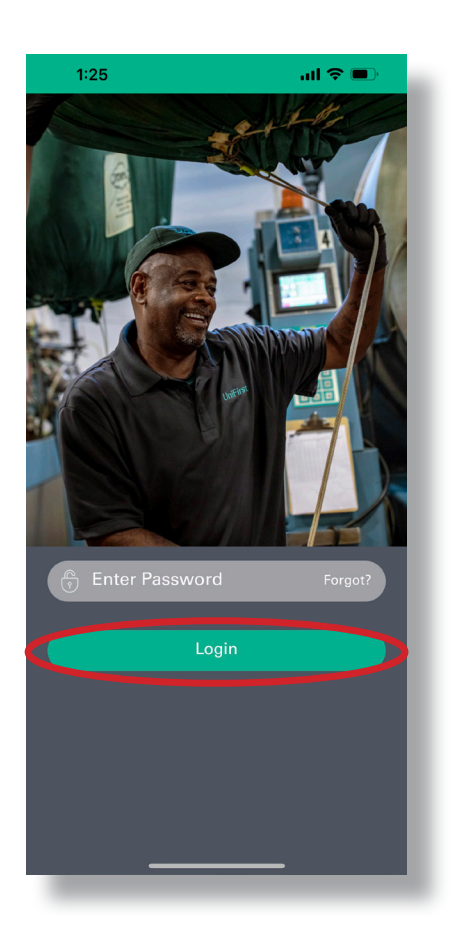

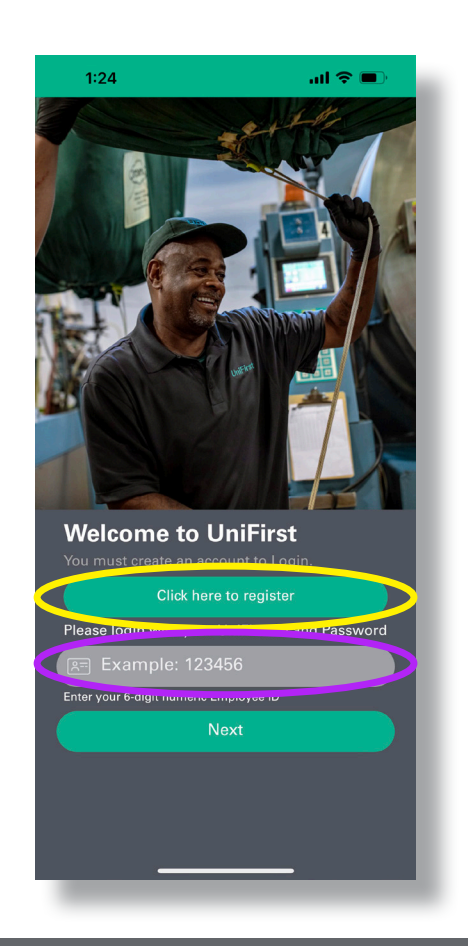

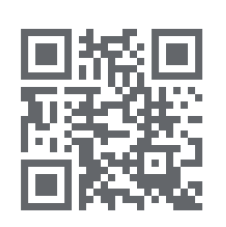

#### **Download the app today**

Following the instructions above, visit UniFirstApp.com or scan this QR code with the camera on your phone to get started.

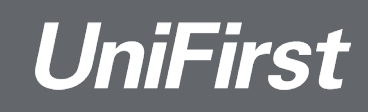

## <span id="page-5-0"></span>**Commenting** on Team Partners' Comments

- 1. Open app and login.
- 2. On home page, select My Social Feed (circled in red below).
- 3. After scrolling to desired post, tap the comment icon:  $\mathcal{P}$
- 4. Select "Reply" on comment: A Reply
- 5. Type desired comment, select enter:  $\blacktriangleright$

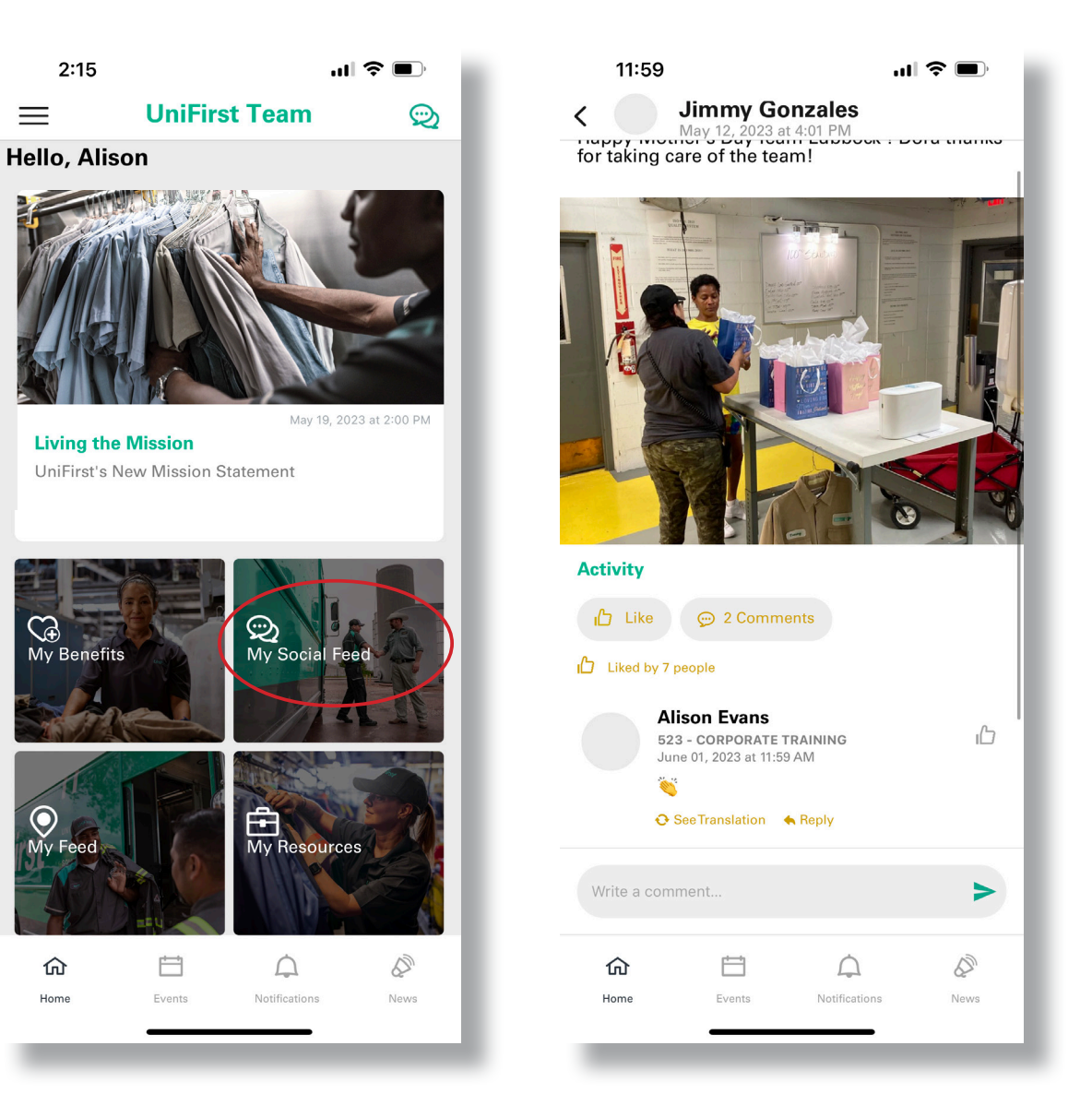

## <span id="page-6-0"></span>**Uploading a Video** on the Social Feed

- 1. Open app and login.
- 2. On home page, select My Social Feed (circled in red below).
- 3. Select "Share Your Thoughts" at top of page.
- 4. Type desired caption for video, then select the photo icon:
- 5. In camera roll, select desired video and click next. **Note**: If prompted, you must allow the app access to either all or a select amount of photos & videos. If you need to change your selection to access another video, quit the app and re-launch.
- 6. On next page, proof caption, and click enter.  $\blacktriangleright$

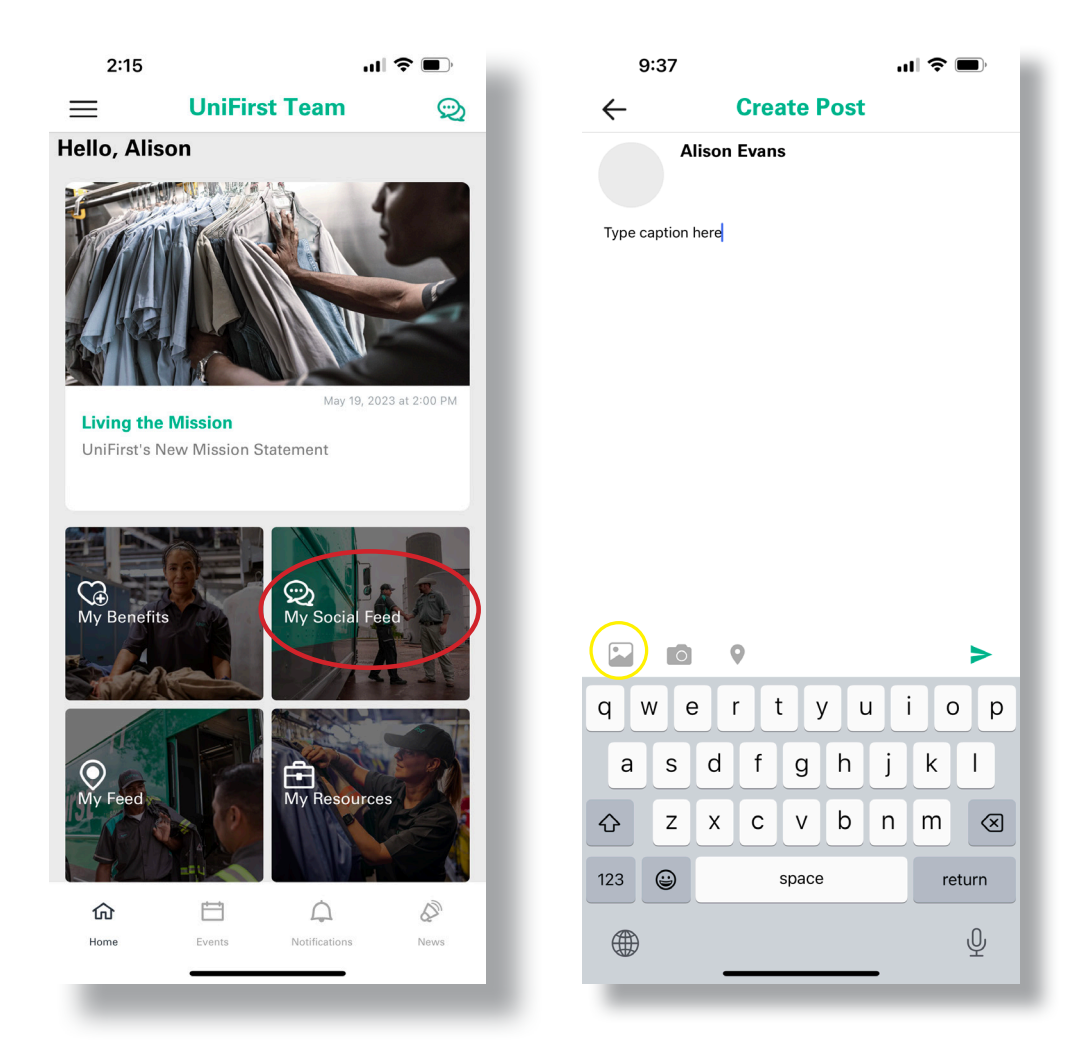

## **Uploading Multiple Photos** On the Social Feed

- 1. Open app and login.
- 2. On home page, select My Social Feed (circled in red below).
- 3. Select "Share Your Thoughts" at top of page.
- 4. Type desired caption for post, then select the photo icon:
- 5. Before selecting photos, be sure to check the multiple photo icon:  $\Box$
- 6. In camera roll, select desired photos (up to 5), and click **next**. **Note**: If prompted, you must allow the app access to either all or a select amount of photos & videos. If you need to change your selection to access other photos, quit the app and re-launch.
- 7. On next page, proof caption, and click enter  $\geq$

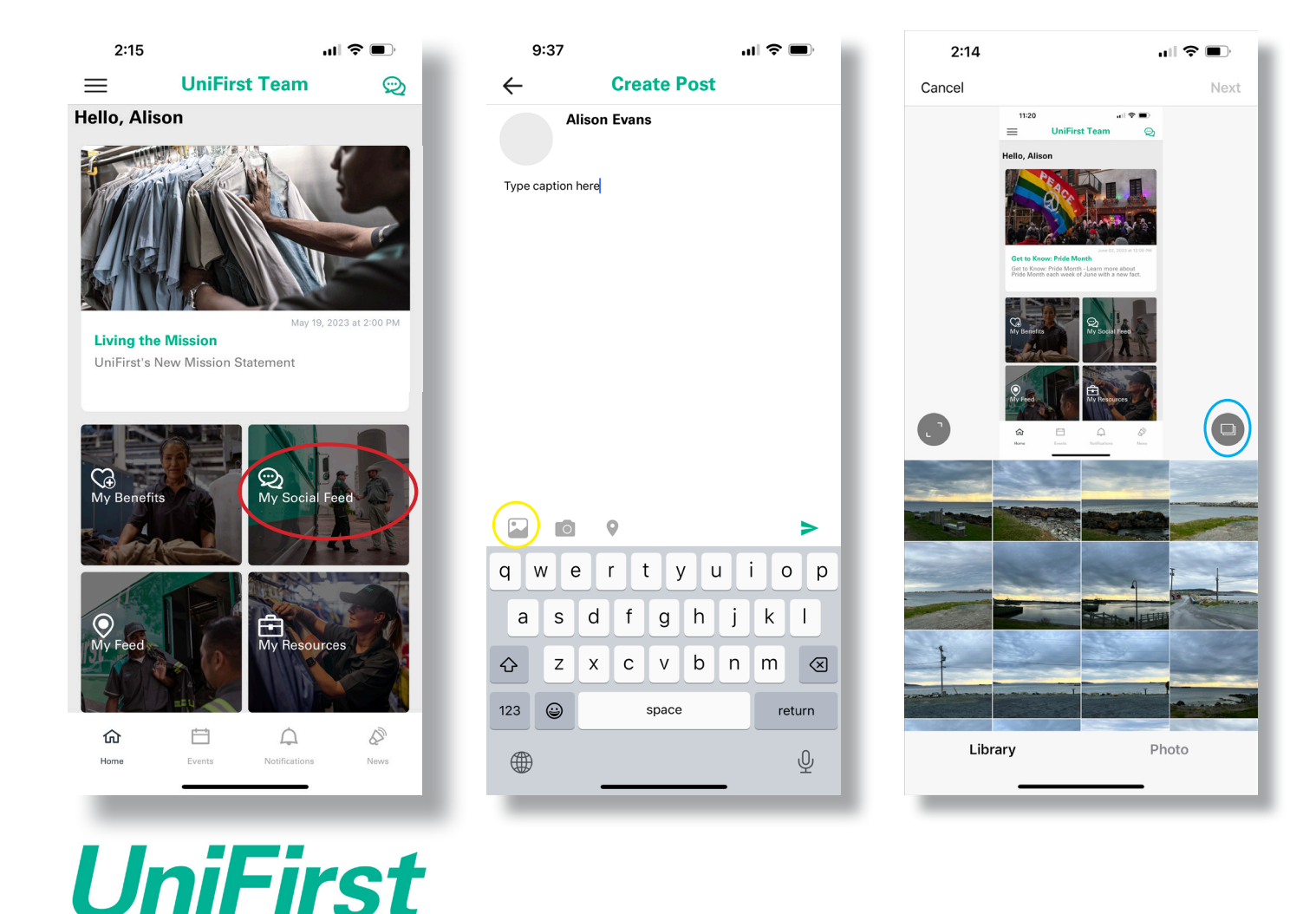

## <span id="page-8-0"></span>**Tagging** Locations & People

#### Locations **People**

- 1. Open app and login
- 2. On home page, select My Social Feed (circled in red below)
- 3. Select "Share Your Thoughts" at top of page
- 4. Type desired caption for post, then select the location icon:  $\bullet$
- 5. In "Search Location" bar, type desired location: EX: 090 MINNEAPOLIS **MINNESOTA**
- 6. Once location is selected, proof caption, and click enter  $\blacktriangleright$

**Note:** Only one location can be tagged in each post.

- 1. Open app and login
- 2. On home page, select My Social Feed (circled in red below)
- 3. Select "Share Your Thoughts" at top of page
- 4. Type desired caption for post, then type "@" with desired person's name EX: @JOHN SMITH
- 5. Select desired person in drop down list
- 6. Proof caption and click enter  $\geq$ **Note:** You may tag more than one Team Partner in each post.

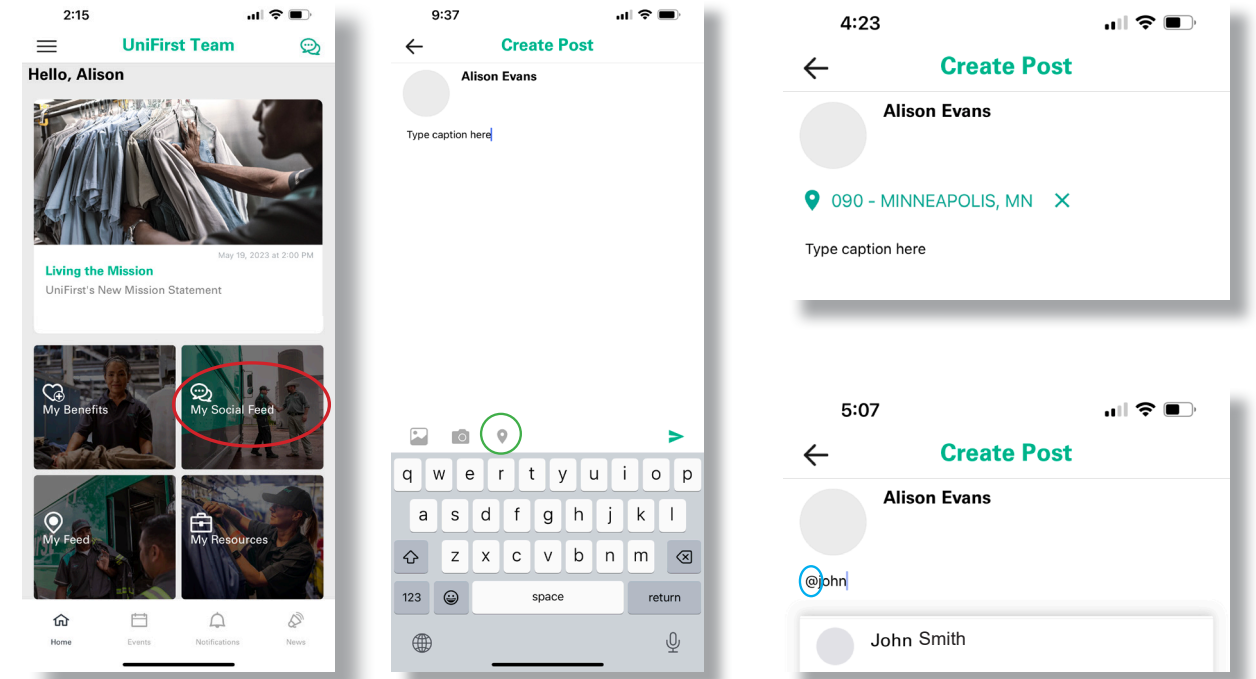

# <span id="page-9-0"></span>**Resetting Your Password**

- 1. Open app and login by entering Employee ID and selecting **Next** (circled in red).
- 2. In the "Enter Password" bar, tap **Forgot?** (circled in yellow)**.**
- 3. In pop up window, type your information into prompted fields.
- 4. In next screen, type in new password in both type bars and select **Next**.
- 5. When returned to the password screen, enter your new password, select **Login**.

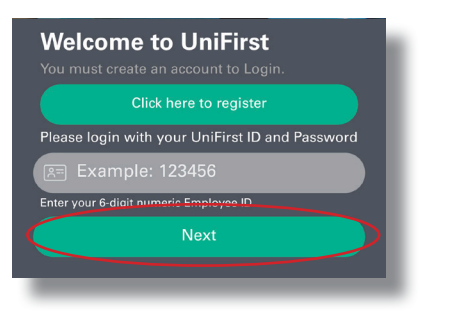

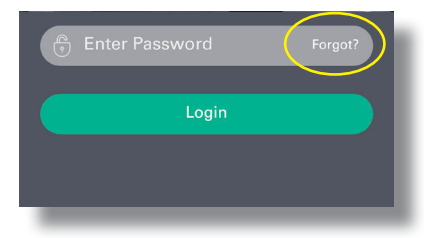

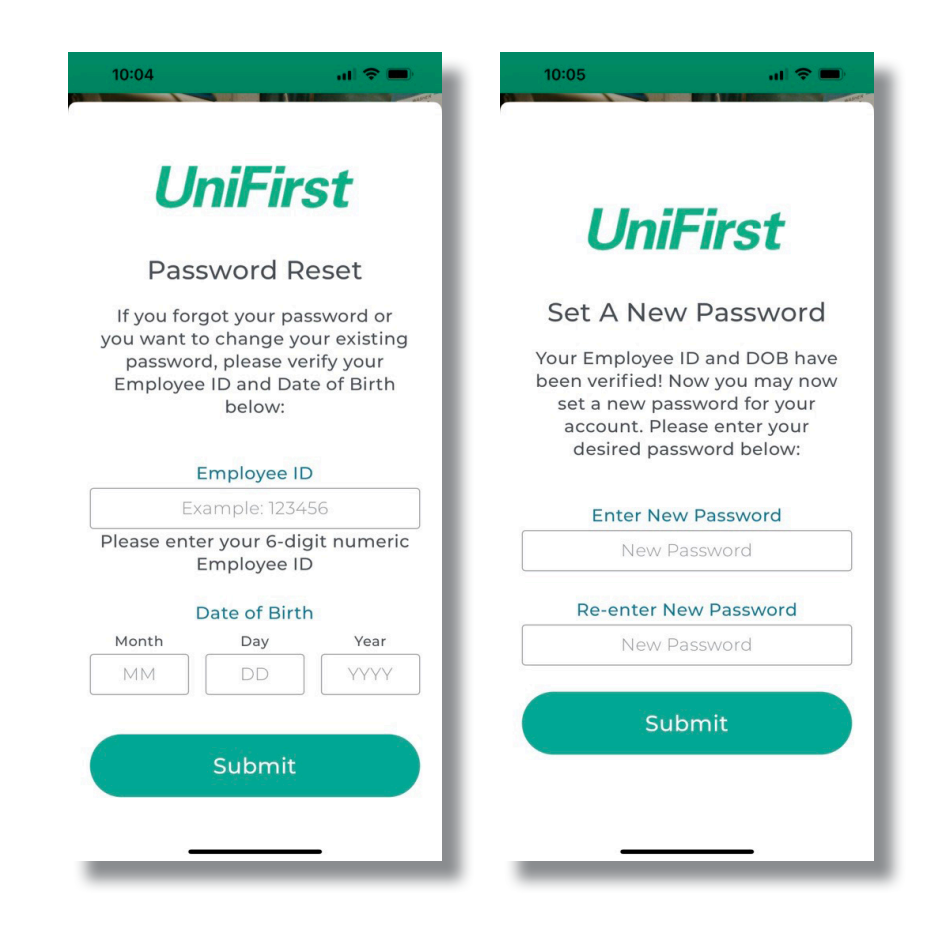

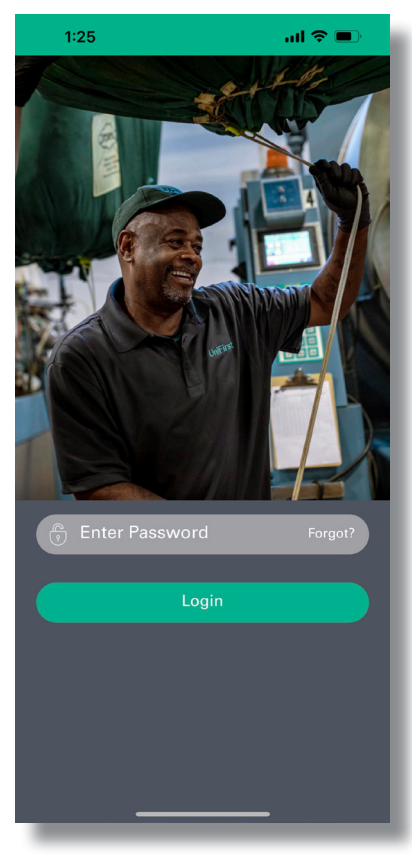

Se app parte de algo **GRANDE!**

#### <span id="page-11-0"></span>**Guía de descarga de la aplicación UniFirst** Apple

- 1. Visite UniFirstApp.com (o escanee el código QR a continuación) y haga clic en el ícono de la App Store.
- 2. Cuando se abra la tienda de aplicaciones, seleccione Obtener.
- 3. Haga clic en el ícono de la aplicación.
- 4. Haga clic en el botón "Iniciar sesión". (se muestra en el círculo rojo)5.
- 5. Haga clic en el botón "Clic aquí para registrarse" (se muestra en el círculo amarillo) para configurar su cuenta de usuario de Socio de Equipo.
- 6. Ingrese la información de registro y cree una contraseña.
- 7. Una vez que regrese a la pantalla de bienvenida, escriba su ID de empleado en la barra gris (se muestra en el círculo morado) y presione Siguiente. Escriba su contraseña y haga clic en Iniciar sesión.
- 8. ¡Ingreso exitoso! Revise y acepte los términos y condiciones según sea necesario.

#### **ícono de la aplicación UniFirst:**

**UniFirst** 

 $\mathbf{L}$ 

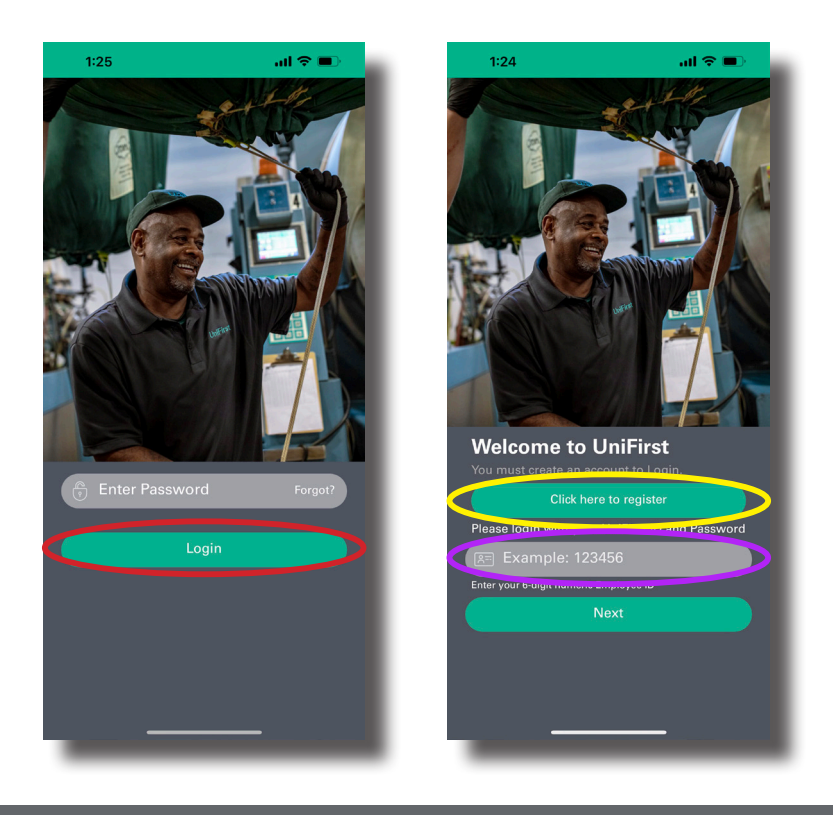

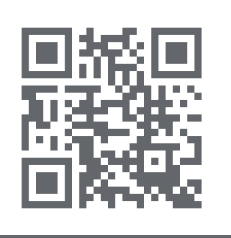

#### **Descargue la aplicación hoy**

Siguiendo las instrucciones anteriores, visite UniFirstApp.com o escanee este código QR con la cámara de su teléfono para comenzar.

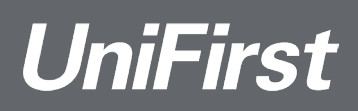

#### <span id="page-12-0"></span>**Guía de descarga de la aplicación UniFirst** Android

- 1. Visite UniFirstApp.com (o escanee el código QR a continuación) y haga clic en el ícono de Google Play Store.
- 2. Descargue la aplicación.
- 3. Haga clic en el ícono de la aplicación
- 4. Haga clic en el botón "Iniciar sesión". (se muestra en el círculo rojo)
- 5. Haga clic en el botón "Clic aquí para registrarse" (se muestra en el círculo amarillo) para configurar su cuenta de usuario de Socio de Equipo.
- 6. Ingrese la información de registro y cree una contraseña.Una vez que regrese a la pantalla de bienvenida, escriba su ID de empleado en la barra gris (se muestra en el círculo morado) y presione Siguiente. Escriba su contraseña y haga clic en Iniciar sesión.
- 7. ¡Ingreso exitoso! Revise y acepte los términos y condiciones según sea necesario.

#### **ícono de la aplicación UniFirst:**

 $\blacksquare$ **UniFirst** 

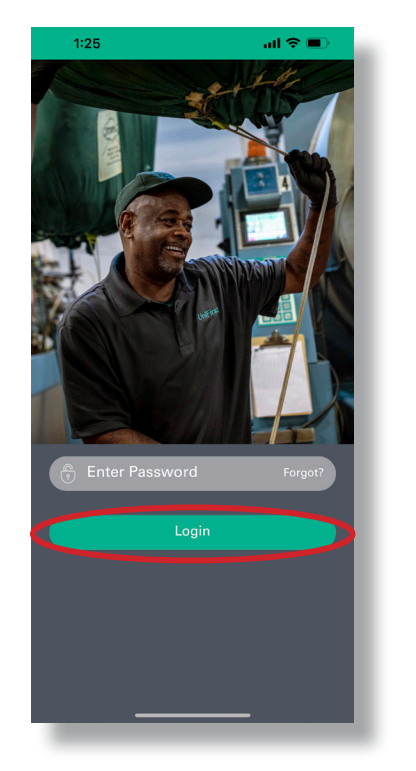

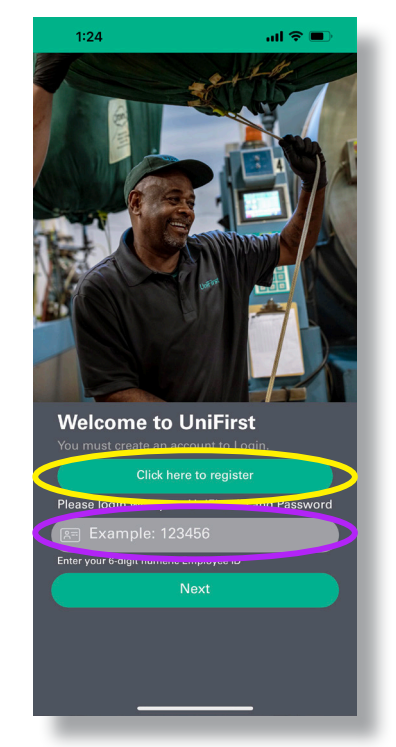

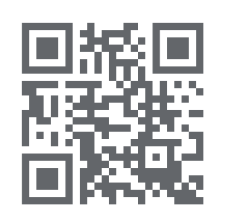

#### **Descargue la aplicación hoy**

Siguiendo las instrucciones anteriores, visite UniFirstApp.com o escanee este código QR con la cámara de su teléfono para comenzar.

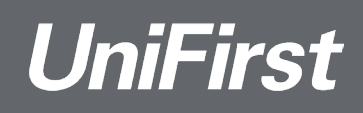

## <span id="page-13-0"></span>**Comentar** en los comentarios de los Socios de Equipo

- 1. Abra la aplicación e inicie sesión.
- 2. En la página de inicio, seleccione "Mi feed social" (se muestra en el círculo rojo).
- 3. Después desplácese hasta la publicación deseada y toque el ícono de comentario:  $\mathcal{D}$
- 4. Seleccione "Responder" en el comentario:  $\triangle$  Reply
- 5. Escriba el comentario deseado, seleccione enviar:

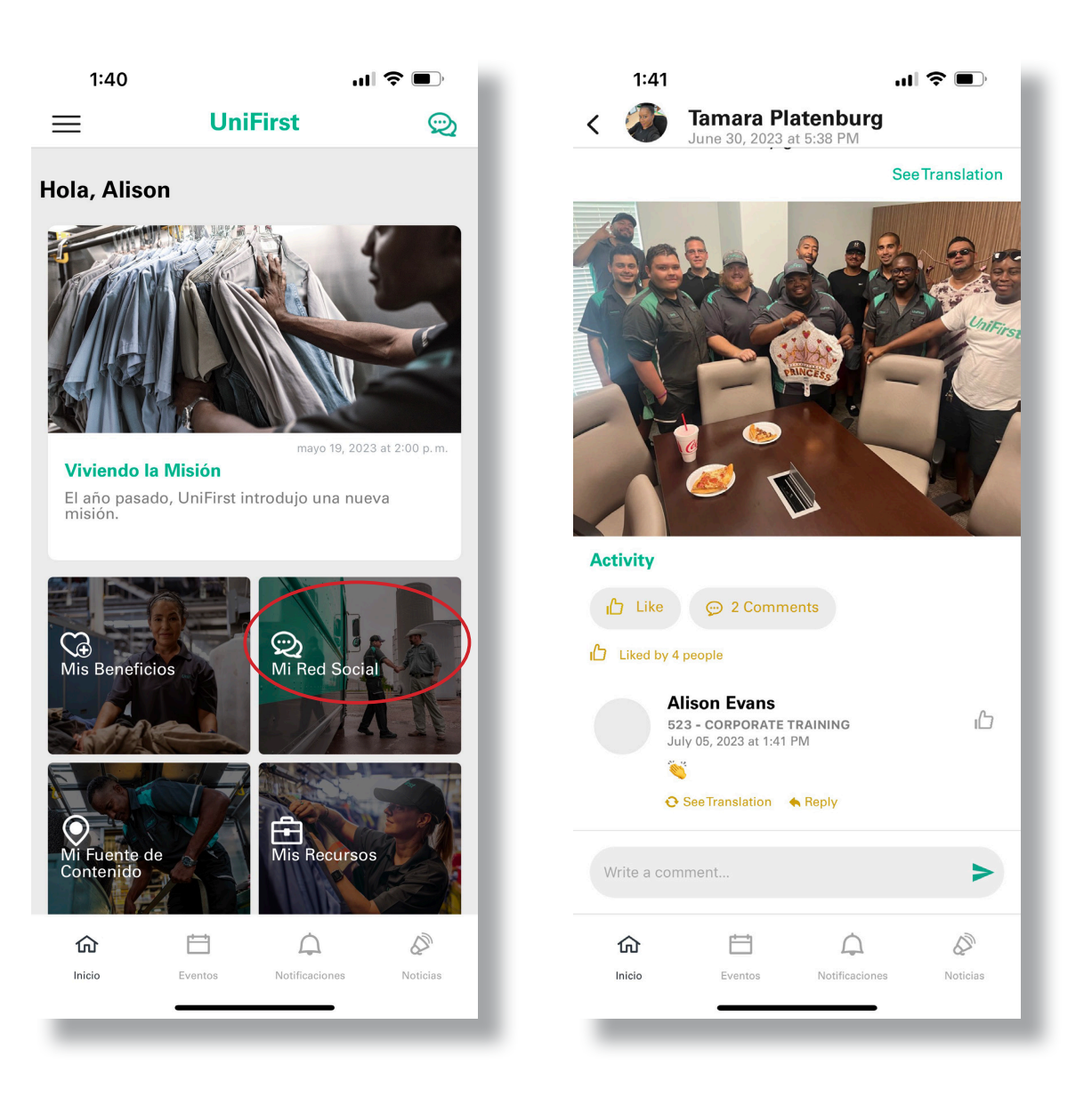

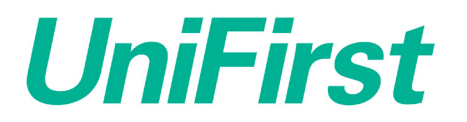

## <span id="page-14-0"></span>**Subir un vídeo** en el Feed social

- 1. Abra la aplicación e inicie sesión.
- 2. En la página de inicio, seleccione "Mi feed social" (se muestra en el círculo rojo).
- 3. Seleccione "Comparte tus pensamientos" en la parte superior de la página.
- 4. Escriba la descripción deseada para el vídeo, luego seleccione el ícono de la foto:  $\Box$
- 5. En el carrete de la cámara, seleccione el vídeo deseado y haga clic en siguiente. **Nota:** si se le solicita, debe permitir que la aplicación acceda a todas o a una cantidad seleccionada de fotos y vídeos. Si necesita cambiar su selección para acceder a otro vídeo, salga de la aplicación y reiníciela.
- 6. En la página siguiente, compruebe la descripción, y haga clic en enviar.  $\blacktriangleright$

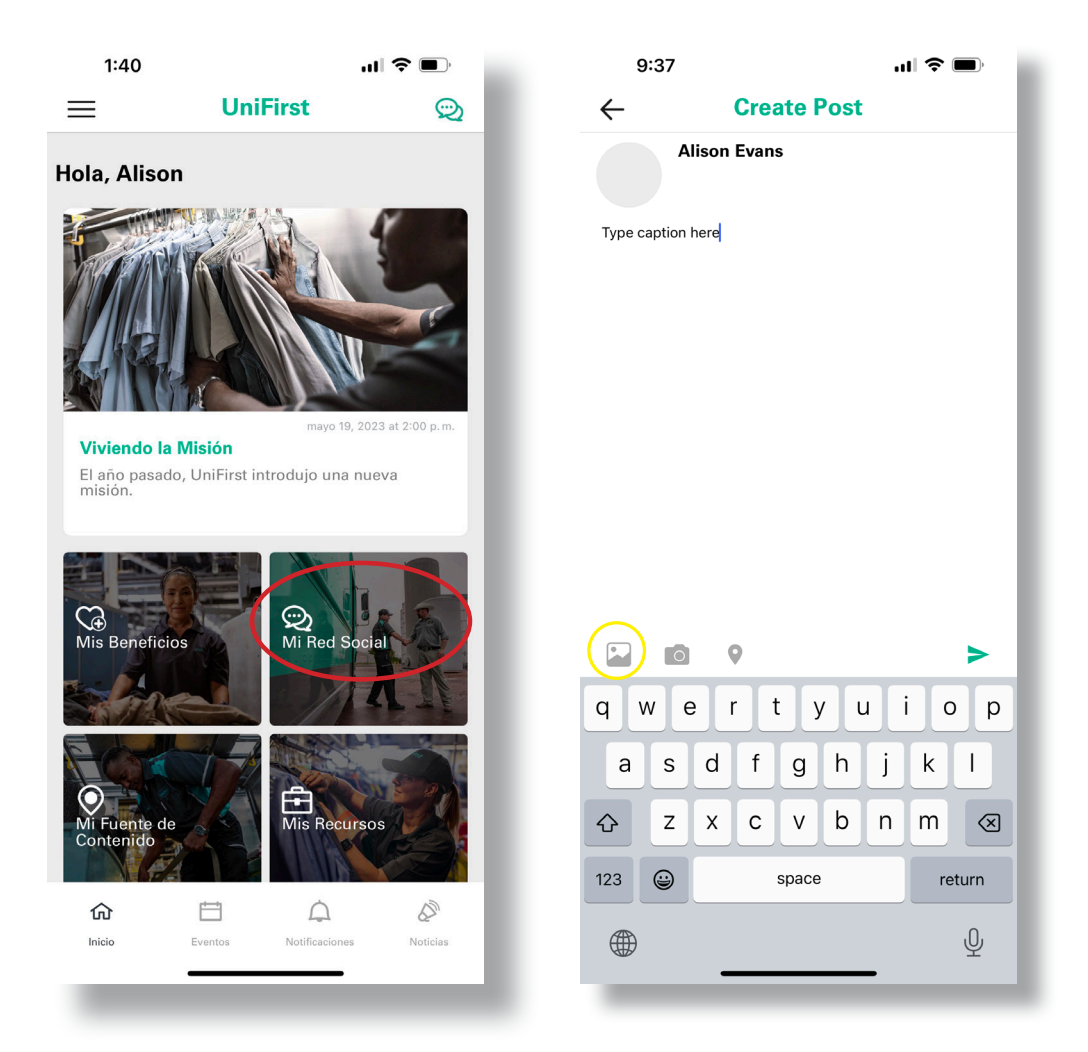

## <span id="page-15-0"></span>**Subir varias fotos** En el Feed social

- 1. Abra la aplicación e inicie sesión.
- 2. En la página de inicio, seleccione "Mi feed social" (se muestra en el círculo rojo).
- 3. Seleccione "Comparte tus pensamientos" en la parte superior de la página.
- 4. Escriba la descripción deseada para la publicación, luego seleccione el ícono de la foto:  $\Box$
- 5. Antes de seleccionar fotos, asegúrese de marcar el ícono de múltiples fotos:  $\Box$
- 6. En el carrete de la cámara, seleccione las fotos deseadas (hasta 5) y haga clic en siguiente. **Nota:** si se le solicita, debe permitir que la aplicación acceda a todas o a una cantidad seleccionada de fotos y vídeos. Si necesita cambiar su selección para acceder a otras fotos, salga de la aplicación y vuelva a iniciarla.
- 7. En la página siguiente, compruebe la descripción, y haga clic en enviar.

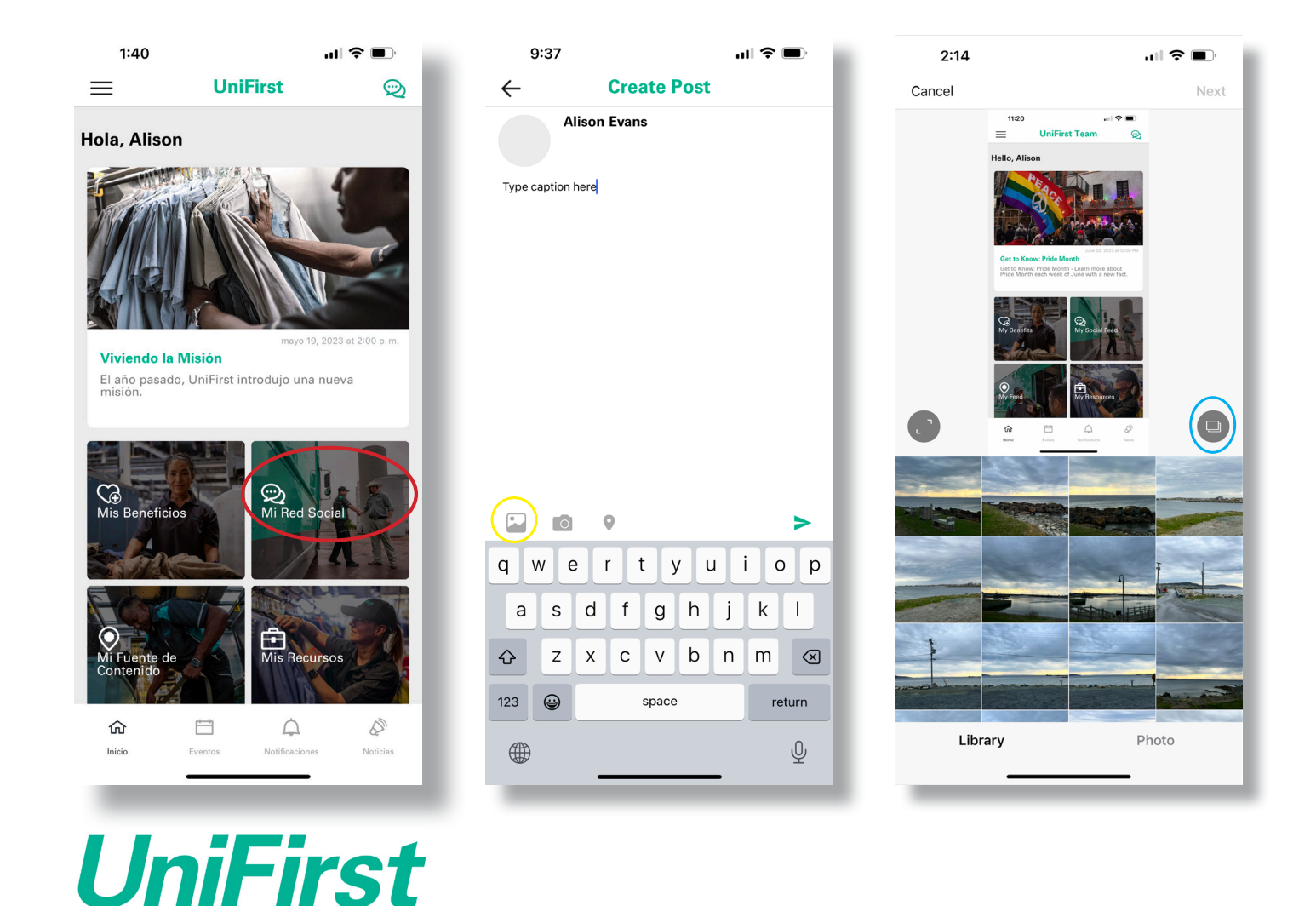

## <span id="page-16-0"></span>**Etiquetar** Locaciones y personas

#### Locaciones Personas

- 1. Abra la aplicación e inicia sesión
- 2. En la página de inicio, seleccione "Mi feed social" (se muestra en el círculo rojo).
- 3. Seleccione "Comparte tus pensamientos" en la parte superior de la página.
- 4. Escriba la descripción deseada para la publicación, luego seleccione el ícono de ubicación: O
- 5. En la barra "Buscar locación", escriba la locación deseada:

EJ: 090 MINNEAPOLIS MINNESOTA

6. Una vez que se selecciona la locación, compruebe la descripción, y haga clic en enviar. >

**Nota:** Solo se puede etiquetar una ubicación en cada publicación.

- 1. Abra la aplicación e inicia sesión
- 2. En la página de inicio, seleccione "Mi feed social" (se muestra en el círculo rojo).
- 3. Seleccione "Comparte tus pensamientos" en la parte superior de la página.
- 4. Escriba la descripción deseada para la publicación, luego escriba "@" con el nombre de la persona deseada EJ: @JOHN SMITH
- 5. Seleccione la persona deseada en la lista desplegable
- 6. Compruebe la descripción, y haga clic en enviar.  $\blacktriangleright$

**Nota:** puede etiquetar a más de un Socio de Equipo en cada publicación.

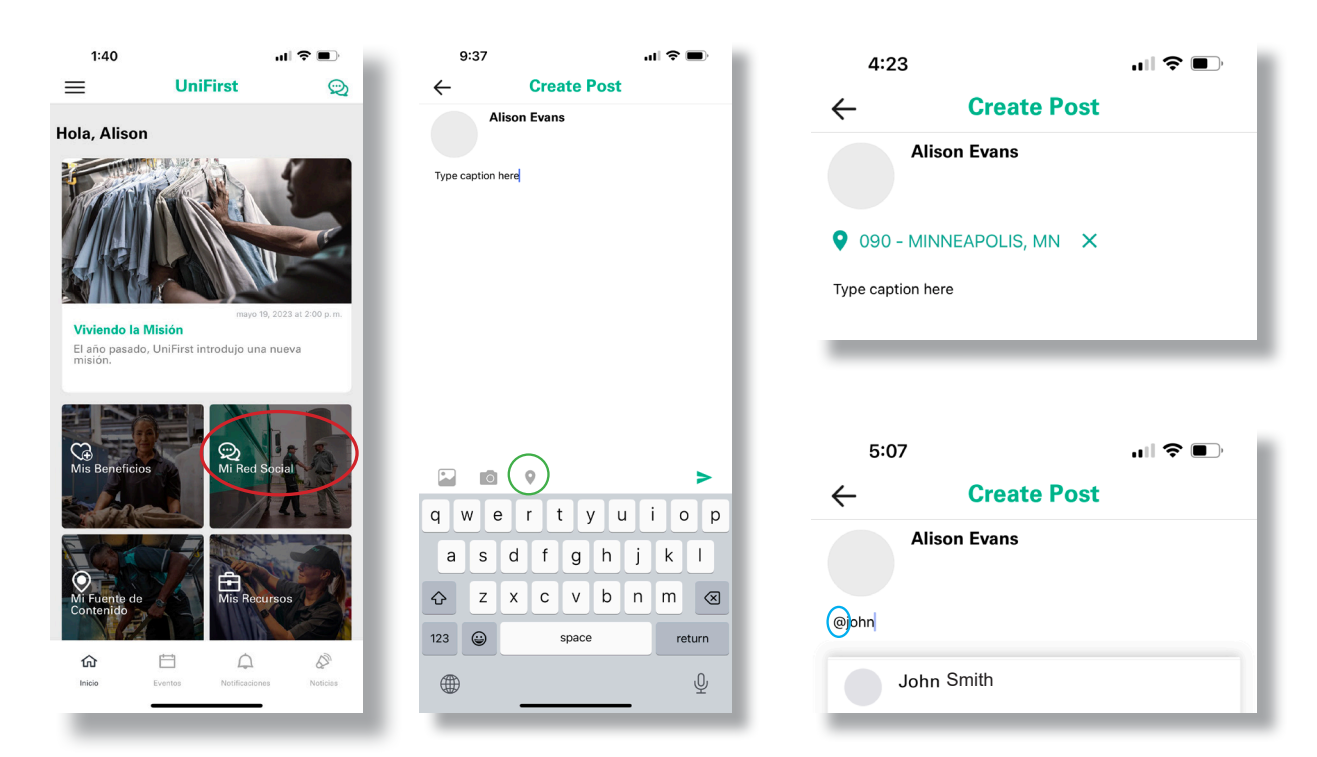

# <span id="page-17-0"></span>**Restablecimiento de contraseña**

- 1. Abra la aplicación e inicie sesión ingresando ID de empleado y seleccionando **Siguiente** (se muestra en el círculo rojo).
- 2. En la barra "Ingresar contraseña", toque **¿Olvidado?** (se muestra en el círculo amarillo).
- 3. En la ventana emergente, escriba su información en los campos solicitados.
- 4. En la siguiente pantalla, escriba una nueva contraseña en ambas barras de escritura y seleccione **Siguiente**.
- 5. Cuando regrese a la pantalla de contraseña, introduzca su nueva contraseña y seleccione "Iniciar sesión".

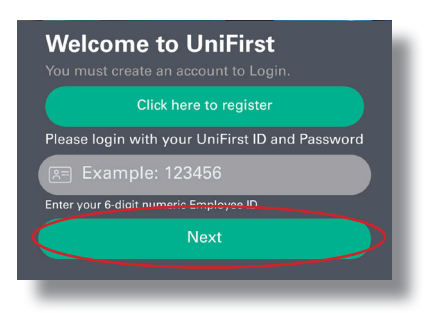

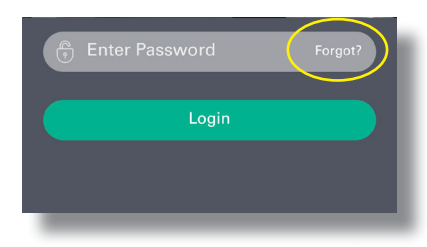

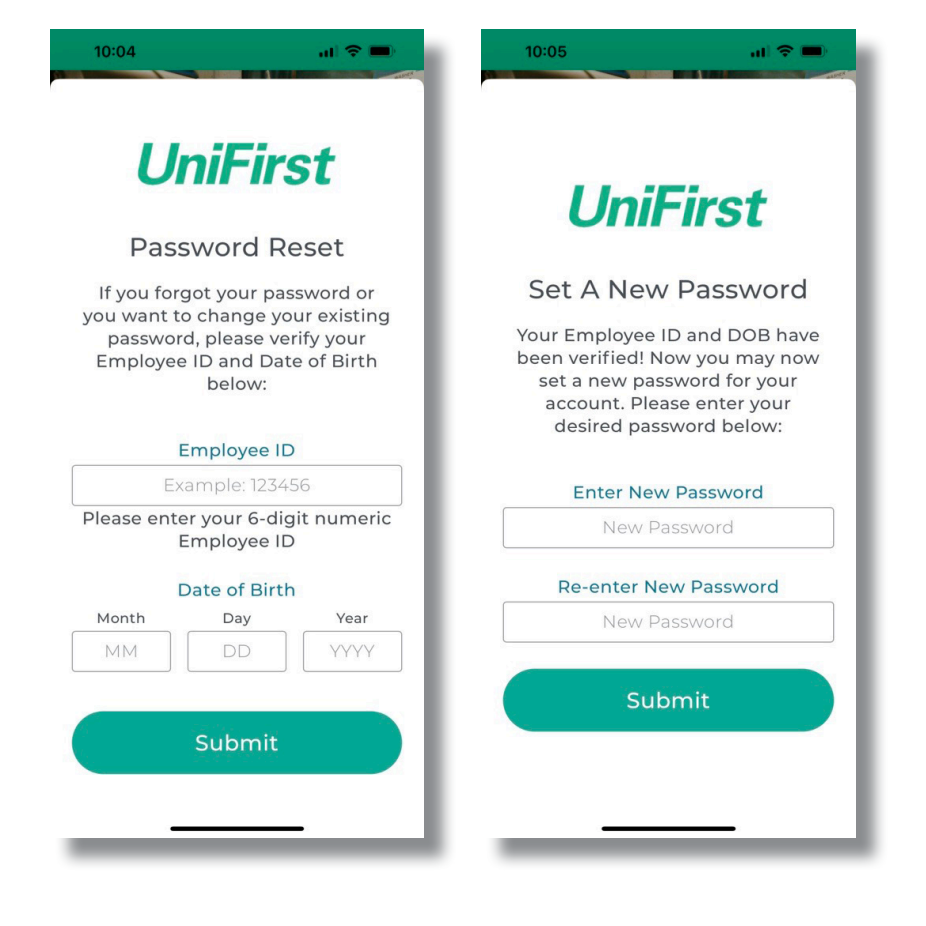

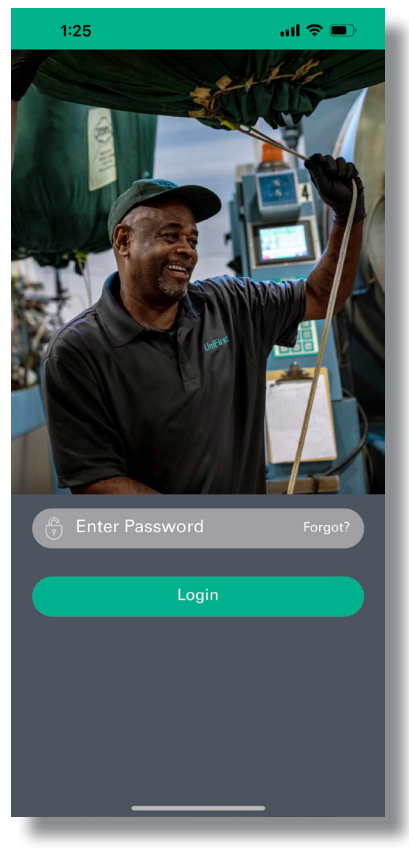

# L'appli qui voit **GRAND!**

### <span id="page-19-0"></span>**Guide de téléchargement de l'appli UniFirst** Apple

- 1. Visitez UniFirstApp.com (ou scannez le code QR ci-dessous) et cliquez sur l'icône de l'App Store
- 2. Après l'ouverture de l'application, sélectionnez **Obtenir**.
- 3. Cliquez sur l'icône de l'appli.
- 4. Cliquez sur le bouton de connexion (encerclé en rouge).
- 5. Cliquez sur le bouton « cliquez ici pour vous inscrire » (encerclé en jaune) pour créer votre compte d'utilisateur.
- 6. Entrez les informations d'inscription et créez un mot de passe.
- 7. De retour à l'écran de bienvenue, tapez votre ID d'employé dans la barre grise (entourée en violet) et cliquez sur Suivant. Entrez votre mot de passe et cliquez sur Connexion.
- 8. Ça y est ! Examinez et acceptez les conditions générales si nécessaire.

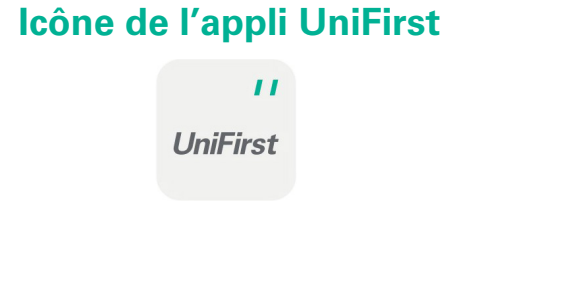

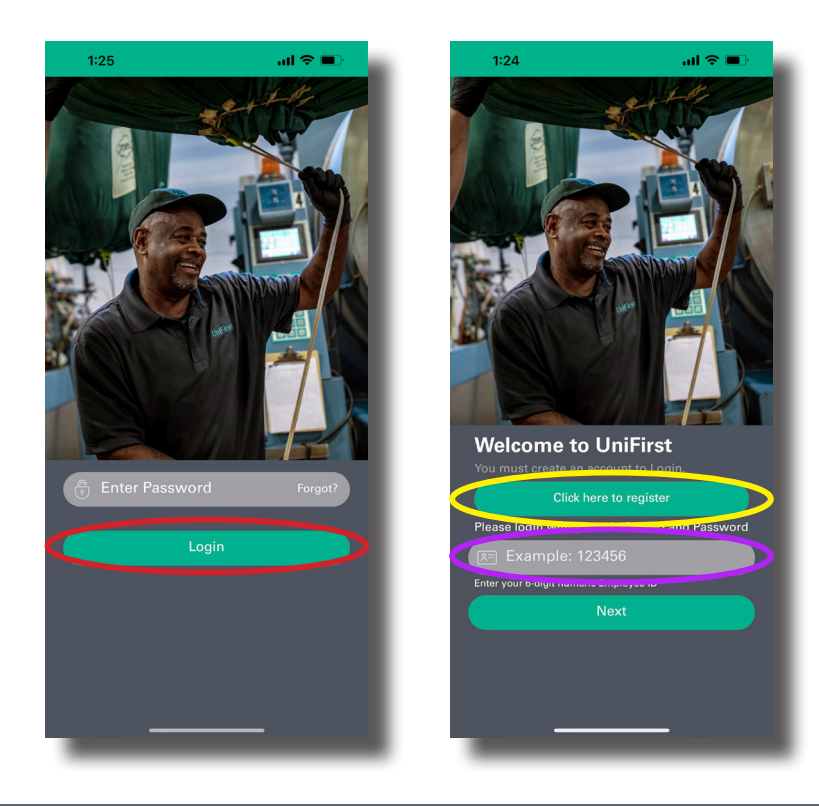

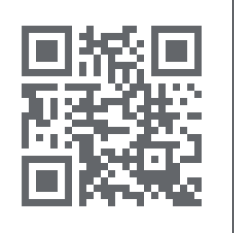

#### **Téléchargez l'application dès aujourd'hui**

Suivez les instructions ci-dessus, visitez UniFirstApp.com ou scannez le code QR avec votre téléphone pour débuter.

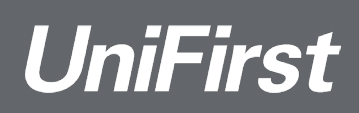

### **Guide de téléchargement de l'appli UniFirst** Android

- 1. Visitez UniFirstApp.com (ou scannez le code QR ci-dessous) et cliquez sur l'icône du magasin Google Store.
- 2. Téléchargez l'appli.Cliquez sur l'icône de l'appli.
- 3. Cliquez sur l'icône de l'appli.
- 4. Cliquez sur le bouton de connexion (encerclé en rouge)
- 5. Cliquez sur le bouton « cliquez ici pour vous inscrire » (encerclé en jaune) pour créer votre compte d'utilisateur.
- 6. Entrez les informations d'enregistrement et créez un mot de passe. L'écran de bienvenue s'affichera ensuite. Entrez votre numéro d'employé dans la barre grise (encerclée en violet cidessous) et cliquez sur Suivant. Entrez votre mot de passe et cliquez sur Connexion.
- 7. Ça y est! Examinez et acceptez les conditions générales si nécessaire.

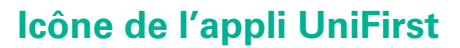

 $\mathbf{I}$ 

**UniFirst** 

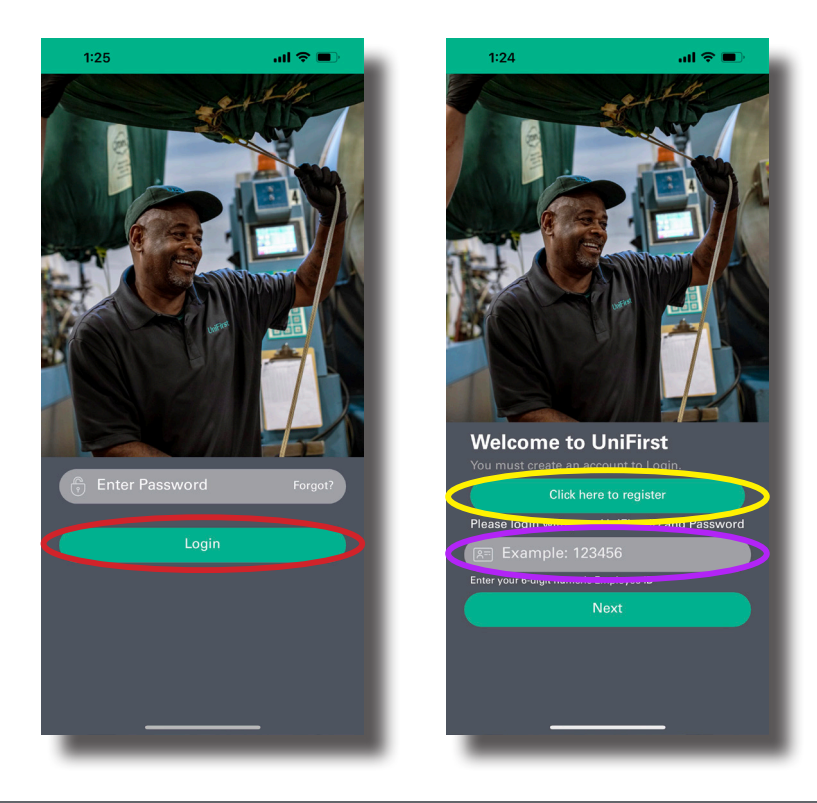

#### **Téléchargez l'application dès aujourd'hui**

Suivez les instructions ci-dessus, visitez UniFirstApp.com ou scannez le code QR avec votre téléphone pour débuter.

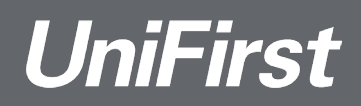

## <span id="page-21-0"></span>**Commenter**

### sur les commentaires des employés

- 1. Ouvrez l'appli et connectez-vous.
- 2. Sur la page d'accueil, sélectionnez Mon fil d'actualité (encerclé en rouge ci-dessous).
- 3. Après avoir fait défiler jusqu'à la publication souhaitée, appuyez sur l'icône de commentaire :  $\oplus$
- 4. Sélectionnez « Répondre » sur le commentaire: « Reply
- 5. Entrez le commentaire souhaité et cliquez sur Entrer: >

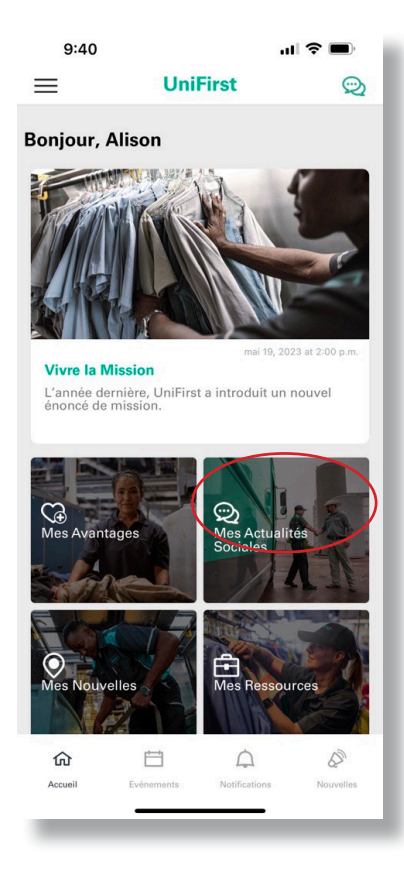

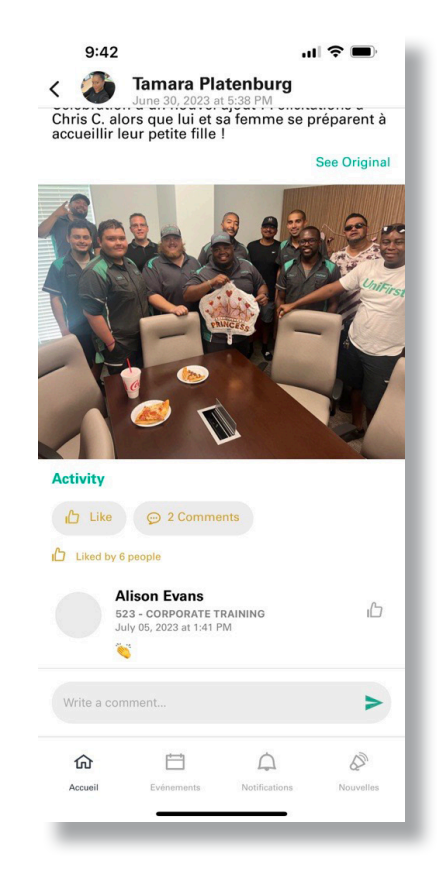

## <span id="page-22-0"></span>**Télécharger une vidéo** sur le fil d'actualité

- 1. Ouvrez l'appli et connectez-vous.
- 2. Sur la page d'accueil, sélectionnez Mon fil d'actualité (encerclé en rouge ci-dessous).
- 3. Sélectionnez « Partagez vos réflexions » au haut de la page.
- 4. Entrez un message pour la vidéo et cliquez sur l'icône de photo :  $\Box$
- 5. Sélectionnez la vidéo désirée parmi vos photos et cliquez sur suivant.

**Note:** Il se peut que vous deviez autoriser l'application à accéder à toutes les photos et vidéos ou à une partie d'entre elles. Si vous devez modifier votre sélection pour accéder à une autre vidéo, quittez l'application et relancez-la.

6. À la page suivante, vérifiez votre message et cliquez sur Entrer.  $\blacktriangleright$ 

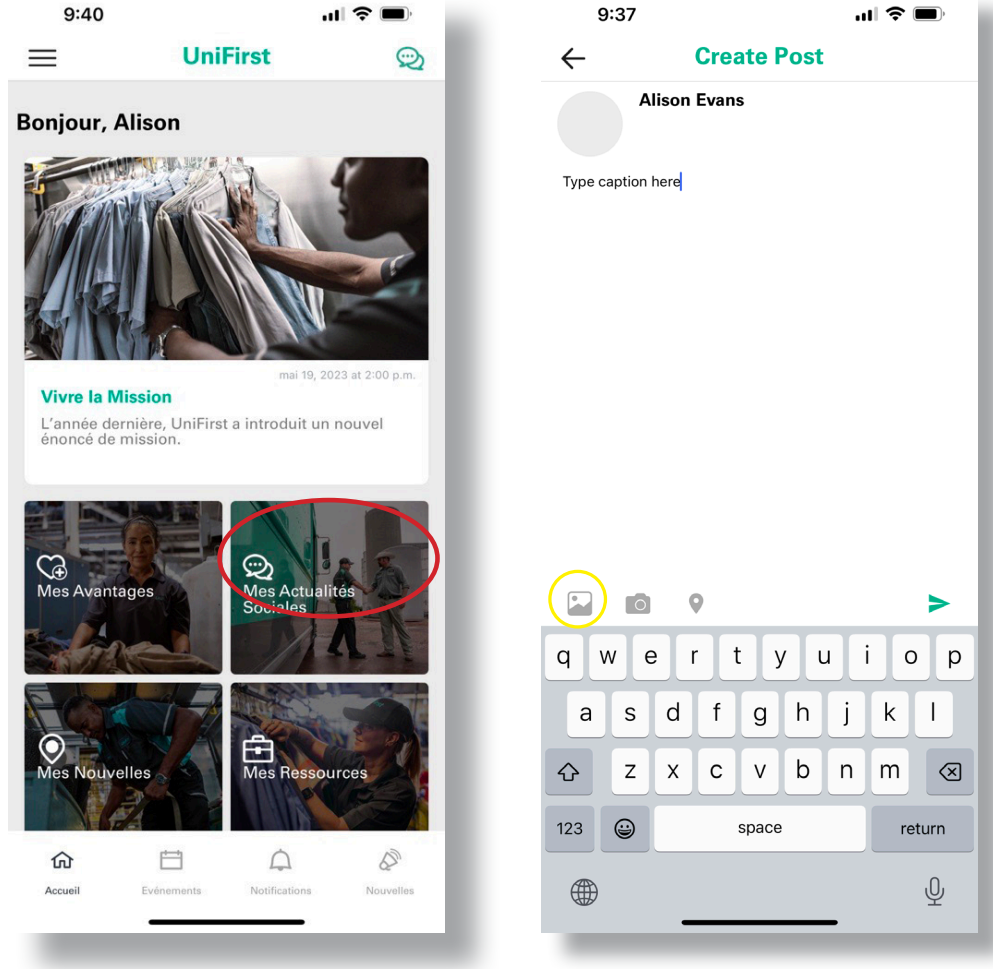

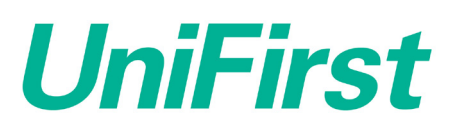

## <span id="page-23-0"></span>**Télécharger plusieurs photos** sur votre fil d'actualité

1. Ouvrez l'appli et connectez-vous.

**UniFirst** 

- 2. Sur la page d'accueil, sélectionnez Mon fil d'actualité (encerclé en rouge ci-dessous).
- 3. Sélectionnez « Partagez vos réflexions » au haut de la page.
- 4. Entrez un message pour la publication et cliquez sur l'icône de photo :
- 5. Avant de sélectionner les photos, assurez-vous de cliquer sur l'icône de photos multiples :

**Note:** Il se peut que vous deviez autoriser l'application à accéder à toutes les photos et vidéos ou à une partie d'entre elles. Si vous devez modifier votre sélection pour accéder à une autre vidéo, quittez l'application et relancez-la.

- 6. Sélectionnez les photos désirées (jusqu'à 5) parmi vos photos et cliquez sur **suivant.**
- 7. À la page suivante, vérifiez votre message et cliquez sur Entrer.  $\triangleright$

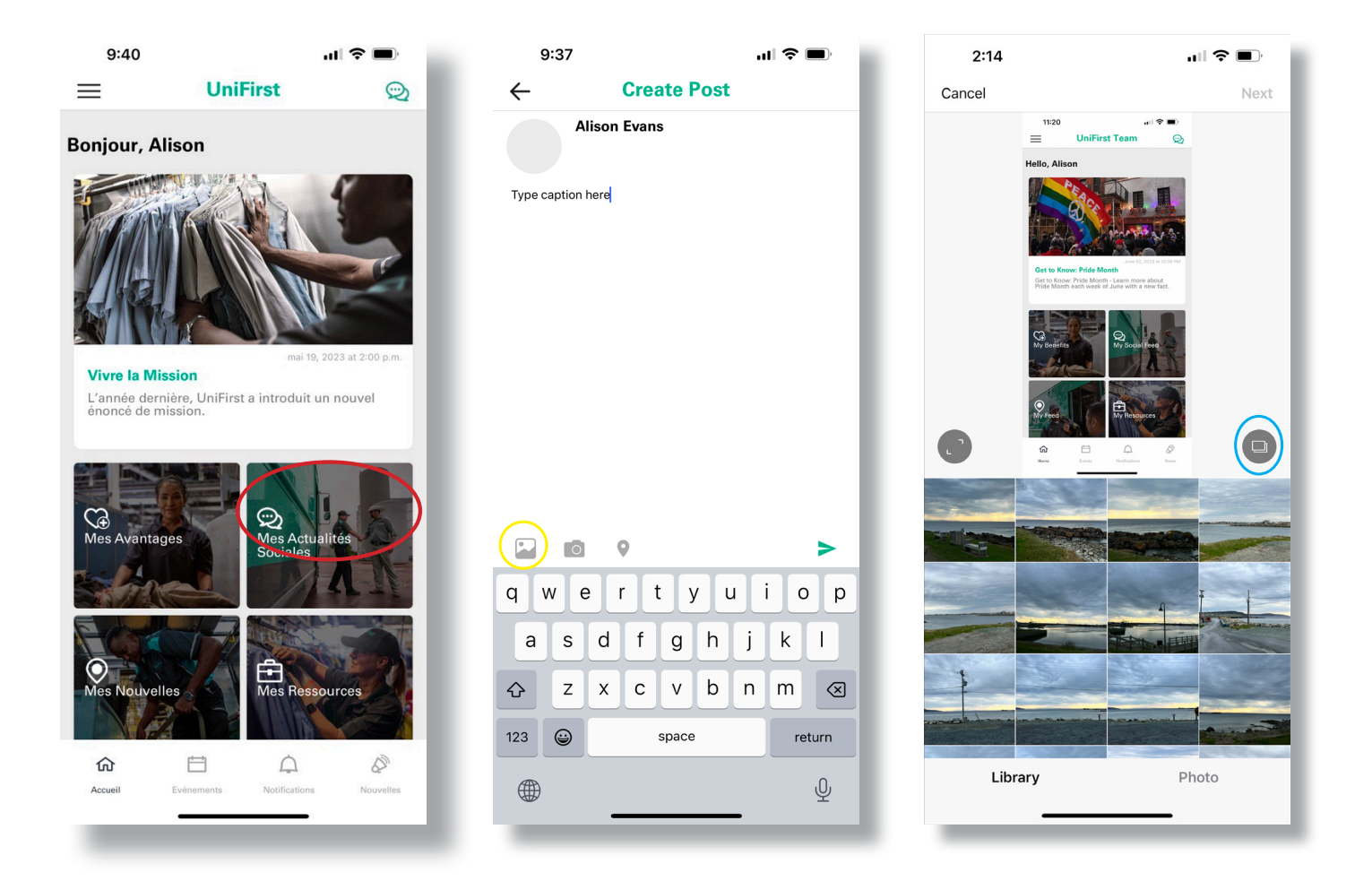

## <span id="page-24-0"></span>**Identification** des succursales & employés

#### Succursale **Employé**

- 1. Ouvrez l'appli et connectez-vous.
- 2. Sur la page d'accueil, sélectionnez Mon fil d'actualité (encerclé en rouge ci-dessous).
- 3. Sélectionnez « Partagez vos réflexions » au haut de la page.
- 4. Entrez le message désiré, puis sélectionnez l'icône de succursale :  $\bullet$
- 5. Dans la barre de recherche de succursale, entrez la succursale désirée :

EX: 090 MINNEAPOLIS MINNESOTA

6. Après avoir sélectionné la succursale et vérifié votre message, cliquez sur Entrer.

**Note:** Une seule succursale peut être identifiée dans chaque message.

- 1. Ouvrez l'appli et connectez-vous.
- 2. Sur la page d'accueil, sélectionnez Mon fil d'actualité (encerclé en rouge ci-dessous).
- 3. Sélectionnez « Partagez vos réflexions » au haut de la page
- 4. Entrez le message désiré, et entrez « @ » avec le nom de la personne désirée. EX: @JOHN SMITH
- 5. Sélectionnez la personne désirée dans le menu déroulant.
- 6. Vérifiez votre message et cliquez sur Entrer.

**Note:** Vous pouvez identifier plusieurs employés dans chaque publication.

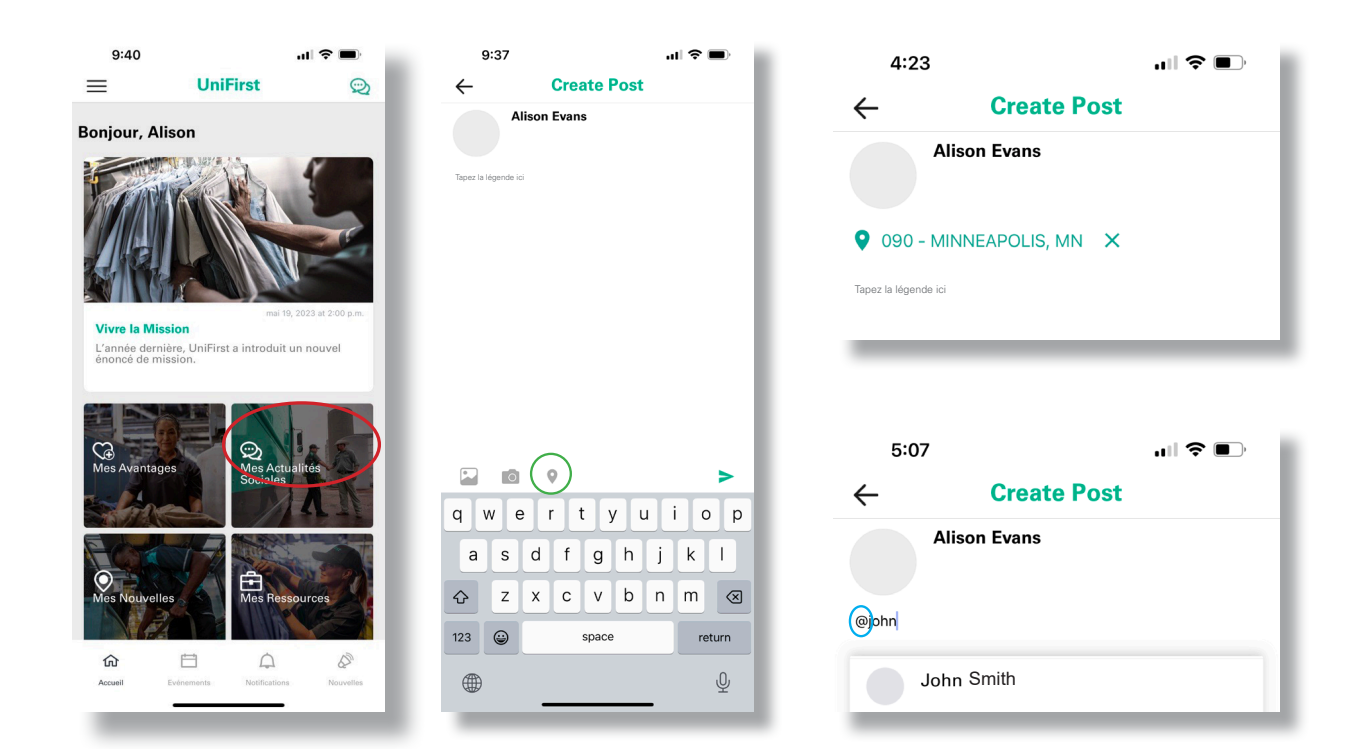

# <span id="page-25-0"></span>**Réinitialiser votre mot de passe**

- 1. Ouvrez l'appli et connectez-vous en entrant votre numéro d'employé puis en cliquant **Suivant** (encerclé en rouge).
- 2. Dans la barre « Entrez votre mot de passe » cliquez sur **Oublié?** (encerclé en jaune).
- 3. Dans la fenêtre contextuelle, entrez les informations dans les champs demandés.
- 4. Au prochain écran, entrez un nouveau mot de passe dans les deux champs puis sélectionnez sur **Suivant**.
- 5. Lorsque vous revenez à l'écran du mot de passe, entrez votre nouveau mot de passe et sélectionnez **Connexion**.

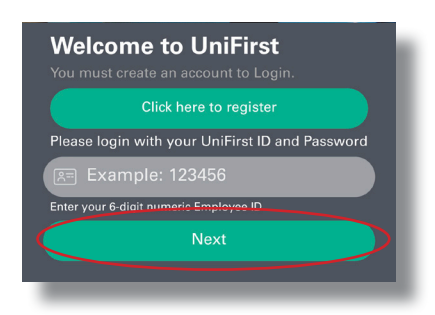

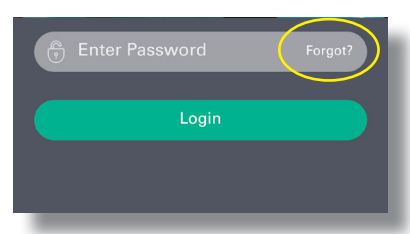

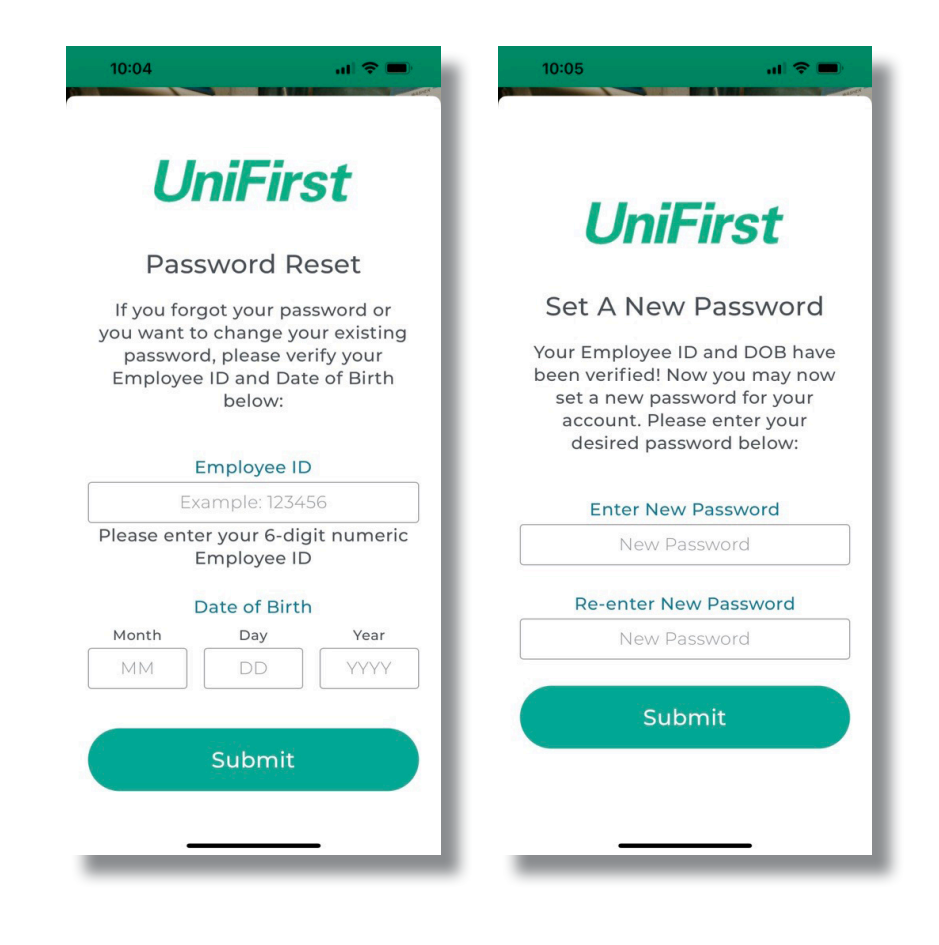

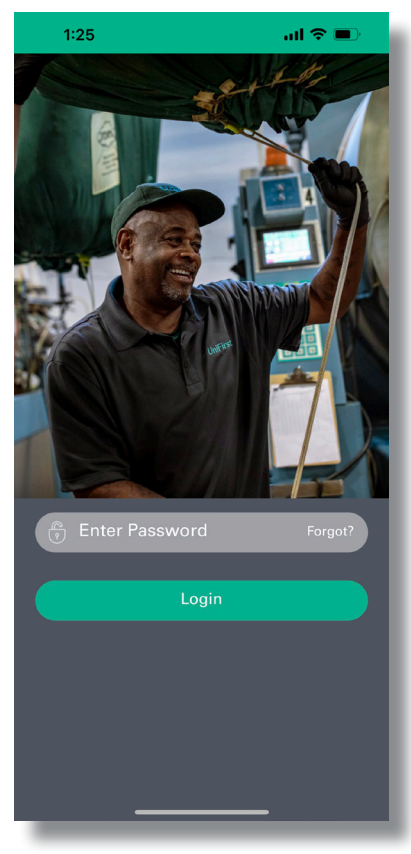